# **DELTA STATE** UNIVERSITY

*A guide to finding information in Roberts-LaForge Library*

## **Guide to Using Consumer Health Complete**

**What is Consumer Health Complete?** Consumer Health Complete is a full text EBSCOhost database which provides health and medical information.

**What's in Consumer Health Complete?** In this database, you can access articles from more than 170 reference books and encyclopedias. Also, you can access evidence-based health reports, health pamphlets, health news, magazines, fact sheets, drug and herb information, alternative health sources, medical images, diagrams, videos and animations. The encyclopedias and reference books provide detailed information about conditions, procedures, and treatments. Evidence-based health reports contain information about diseases, treatments, and other information. Health pamphlets and fact sheets provide medical and health information. The health news and magazines feature gives you quick access to news about current medical research. The drug and herb information feature allows you to view information about prescription drugs, non-prescription drugs, and herbs. Alternative health sources provide information about alternative medicine. The medical images and diagrams are detailed, color images of organs and other medical images. The videos and animations help you better understand diagnostics, diseases, conditions, and procedures.

**How do I access Consumer Health Complete?** To access this database, go to the "Articles & More – By Subject" Web page at **http://www.deltastate.edu/pages/676.asp**. On this Web page, click the "Quick jump to a database" drop-down menu. In this menu, select Consumer Health Complete. To access this database from off campus, refer to the guide "DSU Virtual Library  $-24/7$  Access," which is available in the Roberts-LaForge Library and online at **http:www.deltastate.edu/docs/library/VirtualLibraryonline.pdf**

#### **Consumer Health Complete** Sign In **Fil** Folder Preferences Help **Language Home Advanced Search Medical Dictionary Delta State University** Search Clear  $\frac{1}{2}$  $\frac{1}{2}$ ve Sources Images & Diagram **Oral Health** The eves may be the soul, but the mouth can indicate<br>your health. An unhealthy<br>mouth is a sign of an unhealthy body. So take care of those<br>pearly whites... and your <mark>gu</mark> Read more about dental hy and your overall health... Alternative Treatments Beauty NELL<sup>®</sup> Children's Health ENCYCLOPEDIA Conditions & Diseases

### **Using Consumer Health Complete**

#### *Figure 1: Database Home Page*

The image on the left is the home page of the Consumer Health Complete database. To access the home page, click the "Home" link in the upper left corner of the database search screen. From the home page, you can perform a basic search, select certain types of health-related resources, browse popular health-related resources, search for resources by topic, access the advanced search screen, and access a medical dictionary. Also, you can select from various languages in the language drop-down menu in the upper right corner of the database home page (see Figure 1).

#### **Performing a Basic Search**

To perform a basic search in this database, type your keyword or phrase into the "**Find:**" search box at the top of the home page (See Figure 1). Then click the "Search" link to view your search results. For example, if you needed to find health-related resources about diabetes, you would type the word "diabetes" into the "**Find:**" box and click "Search."

#### **Performing an Advanced Search**

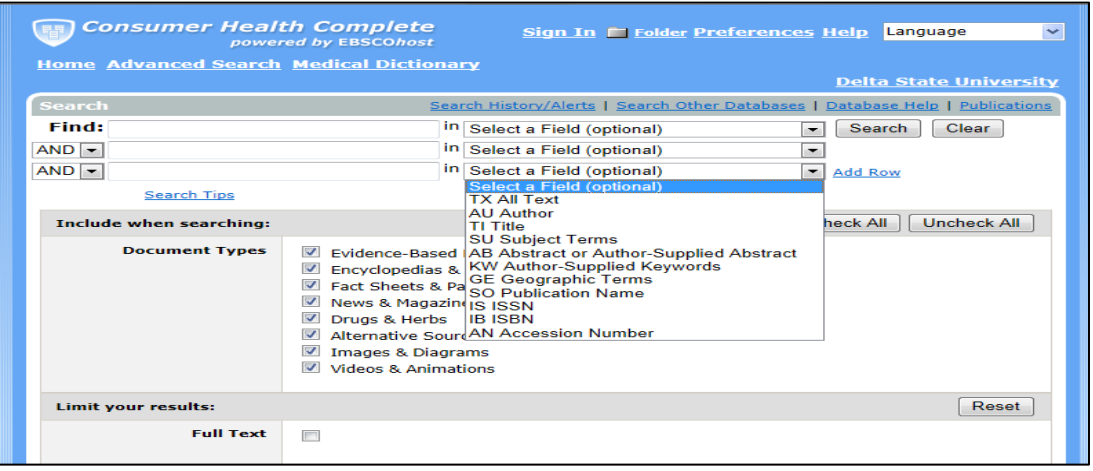

*Figure 2: Advanced Search Screen*

To access the advanced search screen, click on the "Advanced Search" link at the top of the home page (see Figure 1). The advanced search screen is illustrated in Figure 2 above. On the advanced search screen, you have three search boxes into which you can type search terms. Also, you have three search option drop-down menus which allow you to specify what type of search you wish to perform. These are the drop-down menus containing the words "Select a Field" (See Figure 2). In these menus, you can do a keyword search by selecting "TX All Text", a subject search by selecting "SU Subject Terms", or select from other search options.

#### **Using Search Term Connectors**

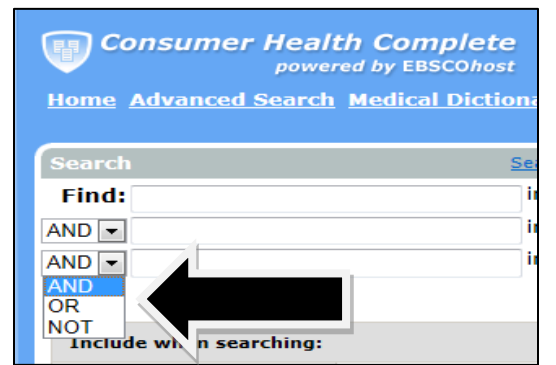

#### *Figure 3: Search Term Connectors*

Search term connectors are the words **and**, **or**, and **not**. Clicking on a drop-down menu containing the word "and" will display them (See Figure 3 on the left). See the search term connector table below for an explanation.

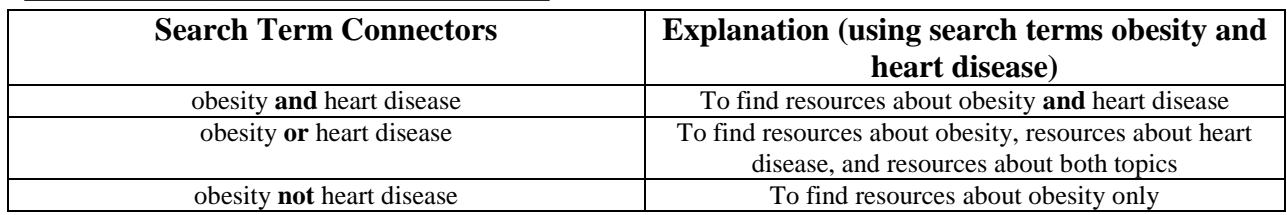

#### **Other Features on the Advanced Search Screen**

#### *Selecting Document Types*

Below the search boxes on the advanced search screen, you will see the list of document types. The types of documents available in Consumer Health Complete include evidence-based reports, encyclopedias, reference books, fact sheets, pamphlets, news, magazines, drug and herb information, alternative sources, images, diagrams, videos, and animations. All types of resources have checked boxes on the advanced search screen. Checked resources are the types of resources you will retrieve in your search results. If you wish to exclude any type of resource, click on its box to remove the check.

#### *Search Limiters*

On the advanced search screen, you'll find search limiters under the list of document types. You can limit your search results by the following criteria: full text, journal, publication date, publication type (e.g. evidence-based health reports), document type (e.g. article), page length, cover stories, and PDF full text.

#### *Search Expanders*

Below the search limiters, you'll find search expanders. You can expand your search to search for related words in addition to the terms you typed in, search for the search terms within the full text of the articles, and select "And" as the search term connector.

#### **Performing a Search**

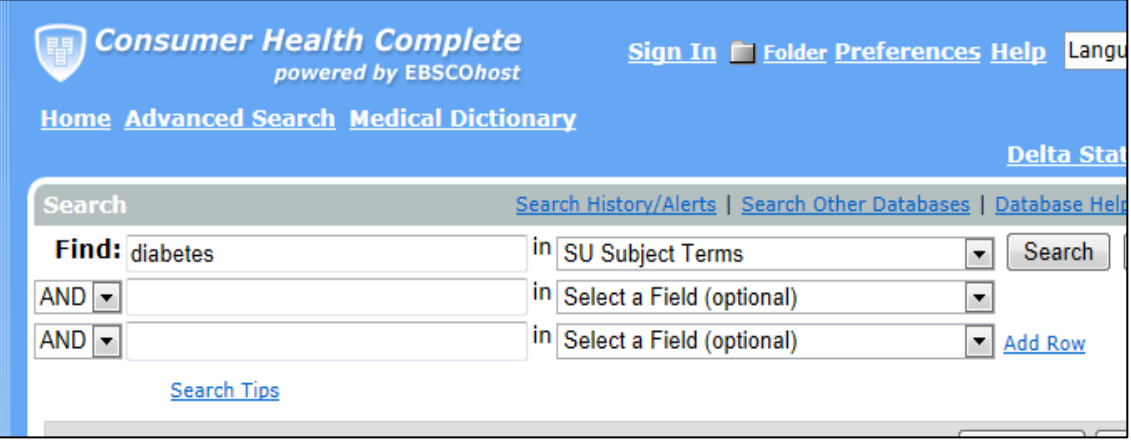

*Figure 4: Example of Performing a Search*

Suppose you were searching for health-related resources about diabetes. You would perform a subject search for resources on these topics, either on the basic or advanced search screen. Figure 4 is an illustration of the search term "diabetes" entered on the advanced search screen. The "SU Subject Terms" search option must be selected in order to perform a subject search. The subject search option (SU Subject Terms) is preferable to the keyword search option (TX All Text) when searching for resources about particular topics, since a subject search will retrieve resources that are relevant to your topics, not all resources which happen to contain the search term or terms you typed in. After typing in search term or terms and selecting your search options, click the "Search" link.

#### **Understanding the Search Results**

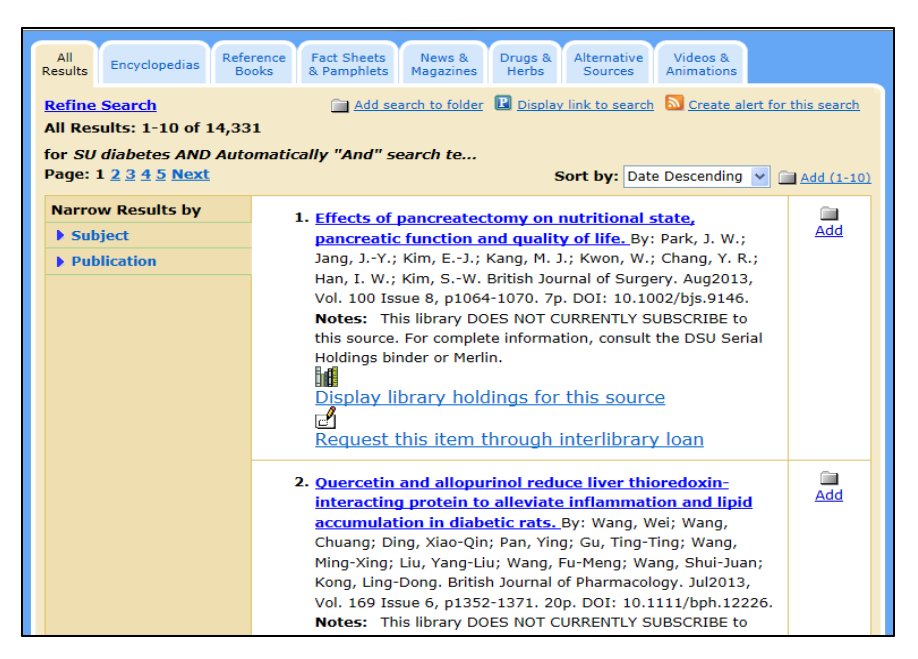

#### *Figure 5: Search Results*

Figure 5 on the left illustrates search results, which are citations to resources. When you begin viewing your search results, you will see all types of search results. If you want to focus on one type of resource only, you can click the tab of it at the top of the screen (See Figure 5 on the left). For example, if you want to view the fact sheets and pamphlets, you would click the "Fact Sheets and Pamphlets" tab.

#### **Full Text Availability**

If the full text of an article or document is available in Consumer Health Complete, there will be an HTML Full Text link or a PDF Full Text link in the citation of the resource. If the full text of an article or document is available in full text in the library, the "Notes:" portion of the citation will read "Delta State University CURRENTLY SUBSCRIBES …." See the search result in Figure 6 below for an example of an article available in full text in the database. The article cited in Figure 6 is also available in full text in the library.

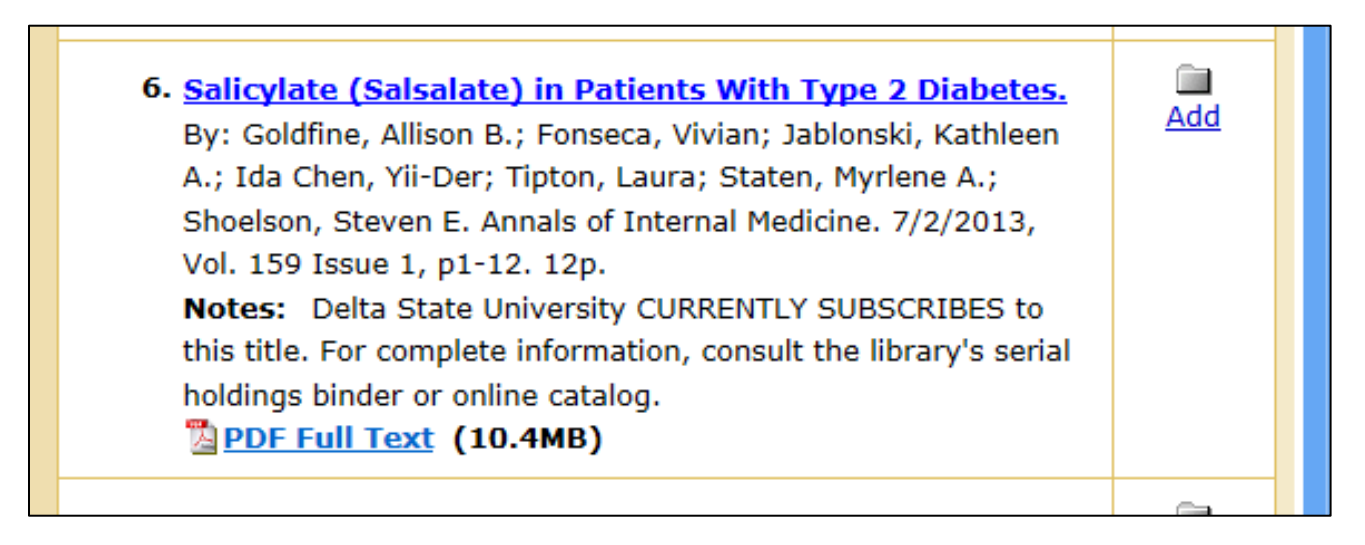

*Figure 6: Example of a search result*

#### **Doing an Interlibrary Loan Request**

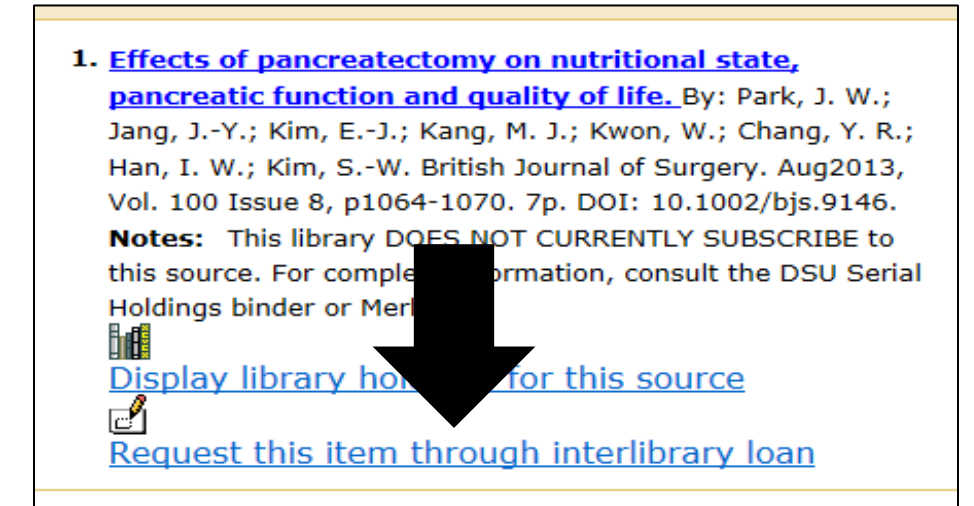

If the full text of a particular document or article is not available in Consumer Health Complete or the library, then you will need to request it from another library in order to access it. If full text is not available in the database or library, click on the "Request this item through interlibrary loan" link in the citation of the article or document. See Figure 7 on the left.

*Figure 7: Interlibrary Loan Link*

#### **Interlibrary Loan Form**

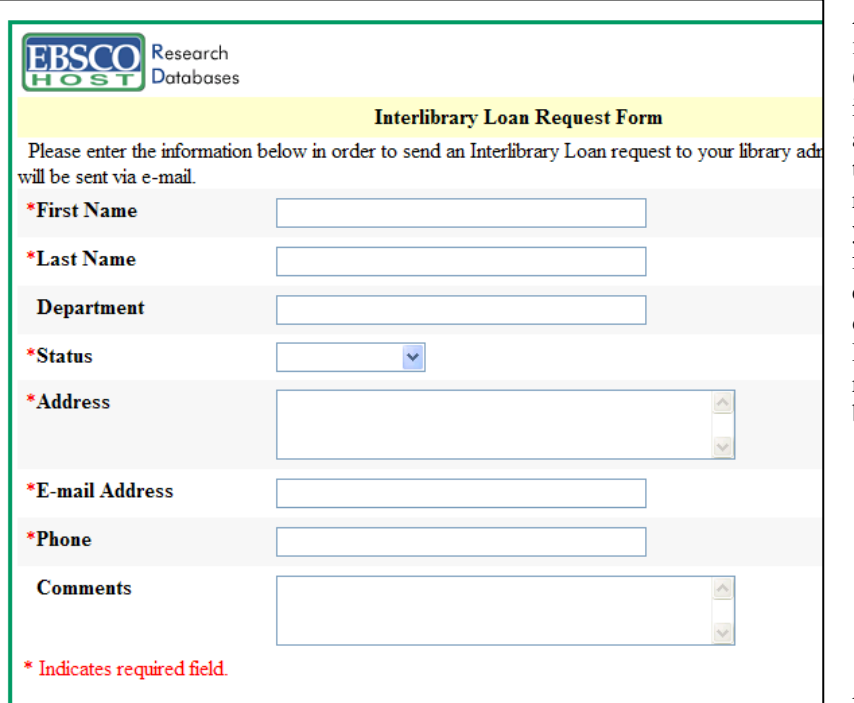

After clicking on the "Request this item through interlibrary loan" link (See Figure 7 above), the interlibrary loan request form will appear in a pop-up (see Figure 8 on the left). To request an article or resource from another library, type your personal information into the form, scroll down, read the copyright information at the bottom of the form and click "Submit." Information about the article or resource, such as title, will already be in the form.

*Figure 8: Interlibrary Loan Form*

#### Consumer Health Complete Sign In (\* Folder Preferences Help | <mark>Language</mark> **Home Advanced Search Medical Dictionary Delta State University** | <u>Search Other Databases</u> | <u>Publications</u> Fact Sheets<br>& Pamphlets All<br>Results  $\frac{N}{M}$ Dru<br>Ha Videos 8 Add search to folder **B Refine Search** to search **bu** Create alert for this search All Results: 1-10 of 14,331 for SU diabetes AND Automatically "And" search te... Page: 1 2 3 4 5 Next by: Date Descending  $\Box$  Add (1-10) **Narrow Results by** 1. Effects of pancreatectomy on nutr  $\Box$ <br>Add  $\blacktriangleright$  Subject pancreatic function and quality of  $\blacktriangleright$  Publication Jang, J.-Y.; Kim, E.-J.; Kang, M. J.; Kv Han, I. W.; Kim, S.-W. British Journal of Surgery. Aug2013 Vol. 100 Issue 8, p1064-1070, 7p. DOI: 10.1002/bis.9146 Notes: This library DOES NOT CURRENTLY SUBSCRIBE to this source. For complete information, consult the DSU Serial Holdings binder or Merlin.<br>Holdings binder or Merlin. யும்<br>Display library holdings for this source<br>Request this item through interlibrary loan  $\frac{1}{\text{Add}}$ 2. Quercetin and allopurinol reduce liver thioredoxininteracting protein to alleviate inflammation and lipid accumulation in diabetic rats. By: Wang, Wei; Wang,<br>Chuang; Ding, Xiao-Qin; Pan, Ying; Gu, Ting-Ting; Wang, Ming-Xing; Liu, Yang-Liu; Wang, Fu-Meng; Wang, Shui-Juan;<br>Kong, Ling-Dong. British Journal of Pharmacology. Jul2013,

You can select the search results you want to print, email, or save. For example, suppose you wanted to print search result #1 (see Figure 9 on the left). First, you would click the Add link to the right of the citation. Second, you would click the Folder link at the top of the screen. Then you would choose whether you want to print, email, or save your search result. Also, if the full text of an article or document is available in Consumer Health Complete, you will be able to print, email, or save the full text.

#### *Figure 9: Search Results*

#### **Searching Tips**

- **What if I have too many search results?** 
	- o Make your search term/s more specific. For example "health" would be very broad and would probably need to be changed to a narrower topic.
	- o If you're doing a keyword search, change your search option to a subject search.
	- o Add another search term to your search.
- **What if I don't have enough search results?**
	- o Search for synonyms of your search term/s and use those as search terms. This may help you find resources on the same topic that you did not find with the previous term/s.
	- o If your focus is very narrow, you may want to broaden the topic.
- **What if I have no search results?** 
	- o Check to see if any search terms are misspelled.
	- o If you typed in a sentence or long phrase, this could be the reason for having no search results. Only type in short search terms, such as **heart disease** or **diabetes**.

#### **Have a Question? Ask a Librarian.**

### **Printing, Emailing, and Saving Search Results**